# 知 v7SSL VPN+IMC EMO

**[l11617](https://zhiliao.h3c.com/User/other/0)** 2015-12-25 发表

- 1. 移动终端登录SSL VPN时,输入的用户名密码必须到IMC进行radius认证
- 2. 移动办公只对部分领导进行开放授权

## **基础环境:**

F1050: Version 7.1.064, Demo 9310 IMC:PLAT 7.1 E0303P06 EIA 7.1 E0302P10 EMO 7.1E0305 EIP 7.1E0302P10 VAPP服务器 根域服务器 IMC EMO 服务器: WIN2008R2 **Ip地址规划:** F1050公网ip :202.108.16.72 ssl vpn拨号的地址 SSL VPN分配网段:172.20.102.0 终端获取SSL VPN的地址

VAPP应用服务器: 172.20.32.50 Imc emo服务器:172.20.0.18 根域服务器:172.20.0.70

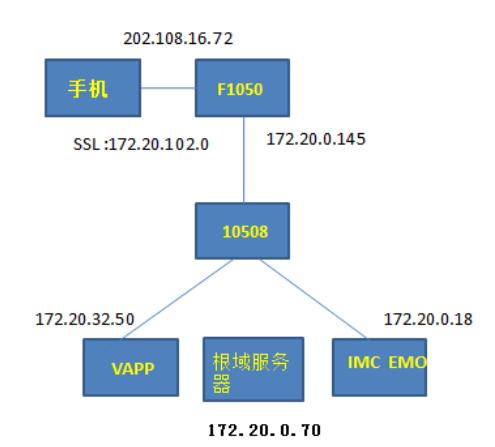

全网ip互通 省略

全部服务器关闭防火墙,加入域之后火墙会自动开启.IMC 服务器不用加域 **#配置SSL VPN网关地址** interface SSLVPN-AC0 ip address 172.20.102.1 255.255.255.0

#### **#创建终端用户地址池ippool,指定IP地址范围**

sslvpn ip address-pool ippool 172.20.102.10 172.20.102.100

### #**把相应的接口加入到安全区域**

security-zone name Trust import interface GigabitEthernet1/0/13 import interface Vlan-interface3 security-zone name Untrust import interface GigabitEthernet1/0/0 import interface GigabitEthernet1/0/15 import interface SSLVPN-AC0

### **#配置域间策略**

zone-pair security source Any destination Any packet-filter 3000

acl advanced 3000 rule 5 permit ip

#### **#配置radius认证 用户登录SSL VPN需要IMC来授权**

radius scheme emo

primary authentication 172.20.0.18 primary accounting 172.20.0.18 key authentication cipher xxxxx key accounting cipher xxxxx user-name-format without-domain

### **#配置ISP域domain,指定用户授权属性为用户组group1,认证、授权和计费使用的RADIUS方案为rs**

**cheme** domain emo

authorization-attribute user-group group1 authentication sslvpn radius-scheme emo authorization sslvpn radius-scheme emo accounting sslvpn radius-scheme emo

### **# 配置PKI域sslvpn**

pki domain sslvpn public-key rsa general name sslvpn undo crl check enable

#### **# 导入CA证书ca.cer和服务器证书server.pfx。**

pki import domain sslvpn der ca filename ca.cer pki import domain sslvpn p12 local filename server.pfx **# 配置SSL服务器端策略ssl,引用PKI** ssl server-policy ssl pki-domain sslvpn ciphersuite rsa\_aes\_128\_cbc\_sha

ip http enable ip https enable

### **#配置SSL VPN网关gw的IP地址,并引用SSL服务器端策略ssl。**

sslvpn gateway gw ip address 202.108.16.72 ssl server-policy ssl service enable

#### **# 配置SSL VPN访问实例imc引用SSL VPN网关gw**

sslvpn context imc gateway gw domain emo

#### **#在SSL VPN访问实例imc中,为客户端指定的EMO服务器**

emo-server address 172.20.0.18 port 9058

### **# 在SSL VPN访问实例imc中引用SSL VPN AC接口1**

ip-tunnel interface SSLVPN-AC0

## **#在SSL VPN访问实例imc中,创建路由列表,并进入路由列表视图**

ip-route-list iplist include 172.20.0.0 255.255.0.0

### **#在SSL VPN访问实例imc中,配置SSL VPN策略组视图**

policy-group pgroup

#### **#在SSL VPN策略组视图下配置IP接入引用地址池和路由表**

ip-tunnel address-pool ippool mask 255.255.0.0 ip-tunnel access-route ip-route-list iplist

### **问实例使用指定的ISP域进行AAA认证**

aaa domain emo service enable

#### **根服务器配置**

搭建域服务 DNS服务 远程桌面服务 省略 根服务器用户名administrator

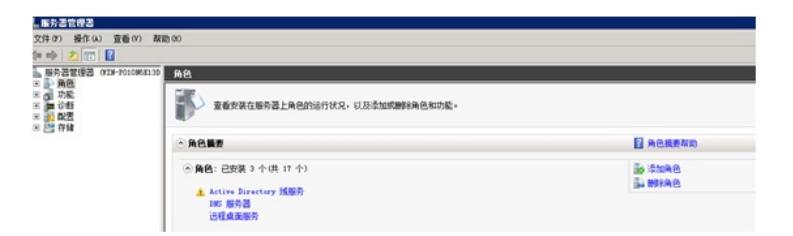

域名n.cntv.cn

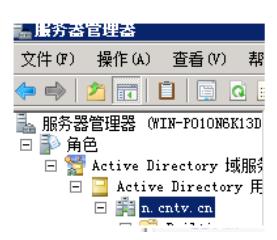

运行EMOTOOL工具, EMOTOOL工具路径 iMC\emo\tool

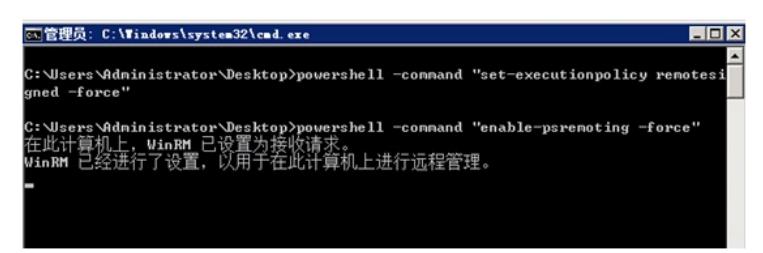

创建测试账号lxy

![](_page_2_Picture_6.jpeg)

#### **VAPP服务器配置**

把VAPP服务器加入到域,注意DNS一定要能解析到n,cntv.cn不然加域失败 VAPP服务器用户名administrator

![](_page_2_Picture_135.jpeg)

查看VAPP加入域是否成功,在VAPP的服务器管理里,进入配置----本地用户和组---组 创建一个组名称lxy 在lxy组内添加域用户,点击高级 如果提示要域密码就是加域成功. 如果加域失败请重新添加.

![](_page_3_Picture_148.jpeg)

添加远程应用服务

![](_page_3_Picture_3.jpeg)

运行EMOTOOL工具, EMOTOOL工具路径 iMC\emo\tool

![](_page_3_Picture_5.jpeg)

检查所发布的应用是否正常.在服务管理中-----远程桌面服务-----Remotoapp---选择一个应用 右侧有个创建.rdp文件创建到桌面

![](_page_3_Picture_7.jpeg)

以文本方式打开,修改里面的full address地址,改为vapp服务器地址

![](_page_4_Picture_94.jpeg)

把修改好的.rdp文件拷贝到一台其他的服务器上保证和vapp互通即可 打开方式选择远程桌面连接,如果输入完用户名密码可以正常打开表示发布成功

![](_page_4_Picture_2.jpeg)

### **IMC EMO服务器配置**

用户账号administrator

如果iMC服务器的操作系统为windows 2008 R2, 则H3C iMC server服务的启动方式必须 为.\administrator; 具体操作流程: 停止iMC监控代理, 修改服务启动方式为.\administrator, 然后重启 H3C iMC server服务, 最后启动监控代理;

![](_page_4_Picture_95.jpeg)

配置LDAP服务i VAPP应用,账号必须从LDAP同步

![](_page_5_Picture_38.jpeg)

## 设置LDAP同步策略

![](_page_5_Picture_39.jpeg)

## 查看用户是否从LDAP同步成功

![](_page_5_Picture_40.jpeg)

## 在移动办公管理---系统参数进行配置

![](_page_5_Picture_41.jpeg)

在移动办公管理---系统参数-----域服务器配置 域用户DN: cn=administrator;cn=users;dc=n;dc=cntv;d c=cn

![](_page_6_Picture_35.jpeg)

在移动办公管理----资源管理----服务管理---添加应用服务器

![](_page_6_Picture_36.jpeg)

在移动办公管理---资源管理----远程资源-----添加远程应用

![](_page_6_Picture_37.jpeg)

在移动办公管理---资源管理----办公策略 把远程应用进行添加

![](_page_7_Picture_50.jpeg)

## 在移动办公管理---终端管理—终端信息进行授权

□ 用户 > 移动办公管理 > 终端管理 > 终端信息

![](_page_7_Picture_51.jpeg)

![](_page_7_Picture_52.jpeg)

# 与用户进行授权

![](_page_7_Picture_53.jpeg)

## 在移动办公管理—用户管理添加用户lxy

![](_page_7_Picture_54.jpeg)

![](_page_8_Picture_10.jpeg)

![](_page_8_Picture_1.jpeg)

## 在应用中选择发布的工具

![](_page_8_Picture_3.jpeg)